## **平面図**

A

## **階段の段数を変更したときに、蹴上高を合わせる方法を教 えてください。** Q

「階段」メニューの「階段高一括」を使用して、階段の高さを合 わせます。

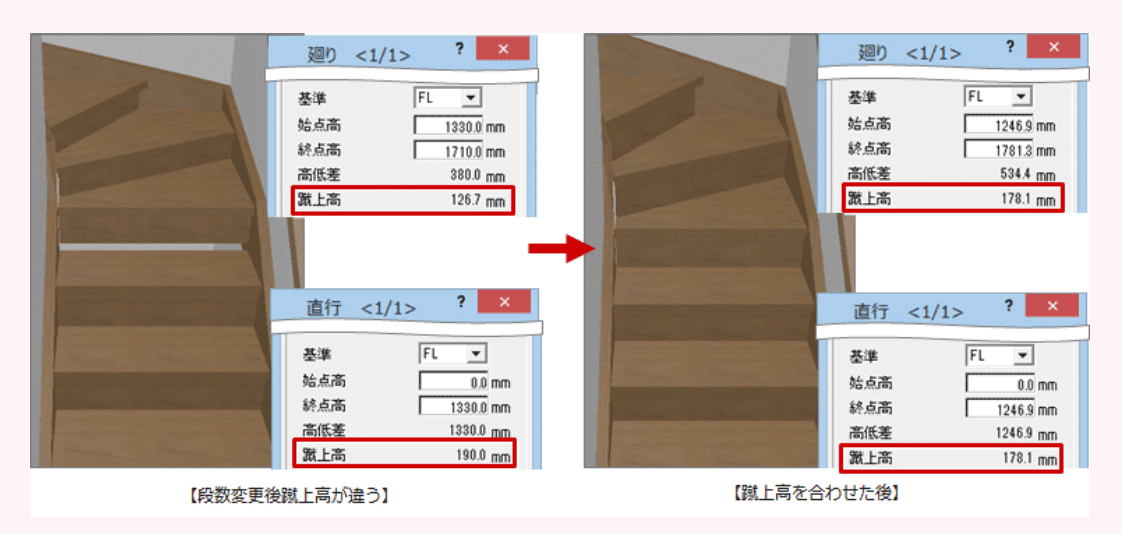

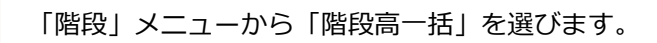

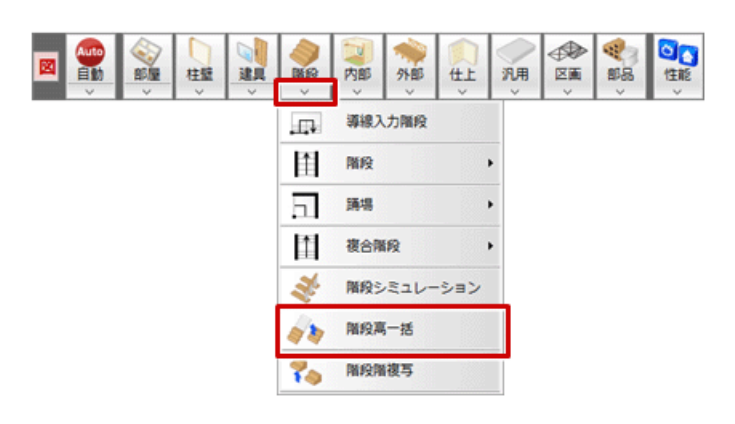

2 高さを合わせる階段を低い順にクリックして、Enter キーを押します。

1

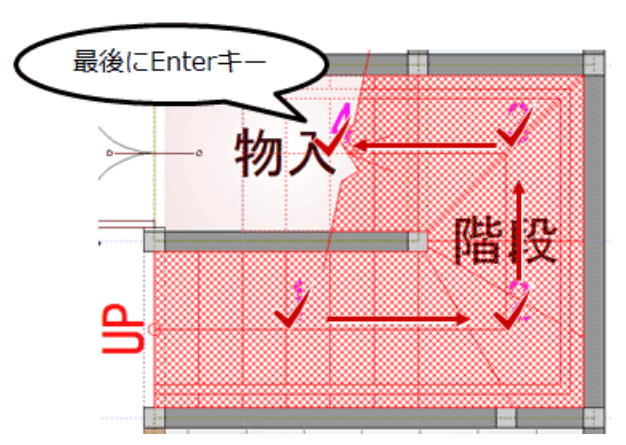

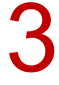

 $\bigodot$  「階段高一括設定」ダイアログで、階段全体の始点高、終点高の設定などを確認して、「OK」を

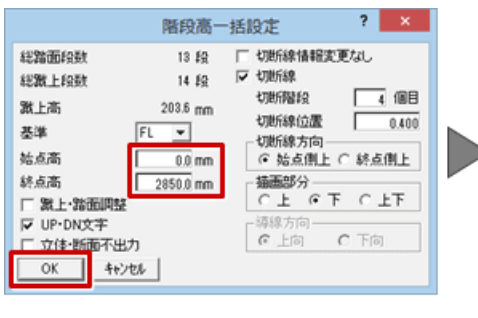

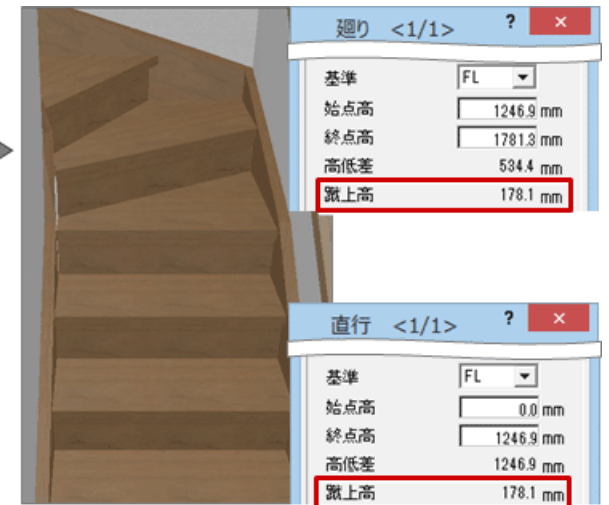